# **Import af Intrastat SDF-fil til IDEP.web**

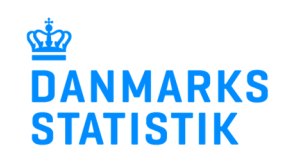

Denne guide beskriver, hvordan filformatet SDF skal sættes op, samt hvordan filen importeres til IDEP.web. Find flere guides på www.dst.dk/intraidep

Filen indeholder kun oplysninger om vareposter/varelinjer. Hver varepost/varelinje skal indeholde et vist antal felter.

## **Opbygning af filformatet:**

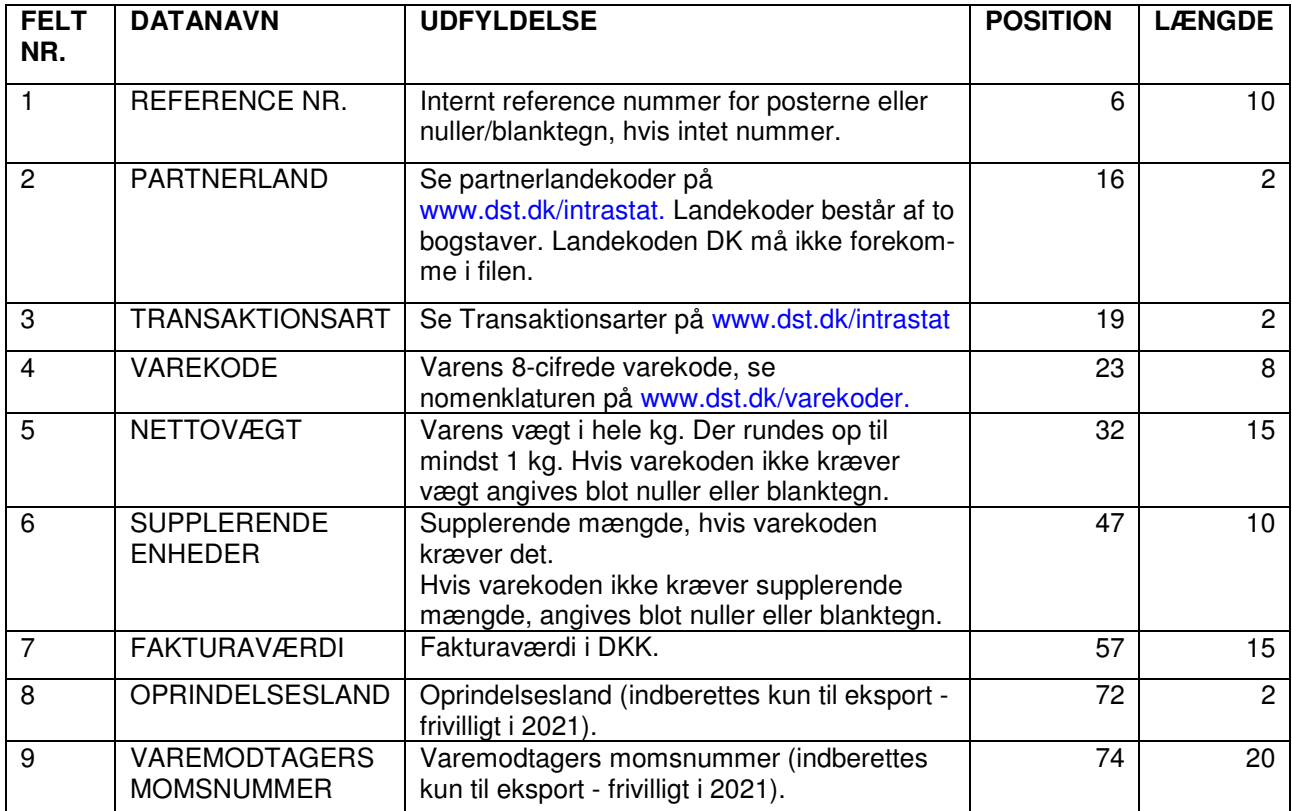

**OBS!** En varekode vil kræve angivelse af enten vægt eller supplerende enhed. Vær opmærksom på, at hvis vægtangivelse ikke er nødvendig for en varekode, vil det ikke være muligt at rette vægten efter upload.

Herunder er et eksempel på, hvordan standardformatet for en SDF-fil ser ud.

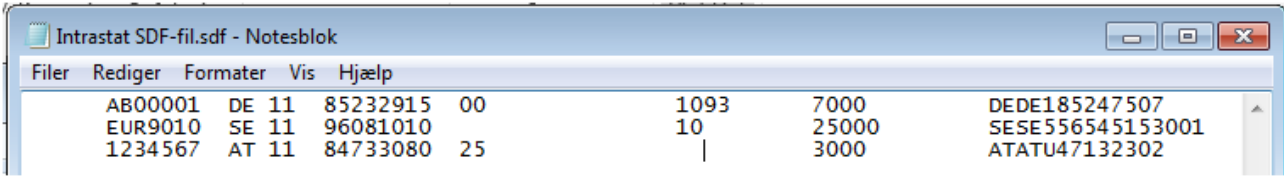

Hvert felt har en startposition og længde i en varelinje

For eksempel, felt 1(reference nr.) starter i position 6 og har en længde på 10 tegn, felt 2 (partnerland) starter i position 16 og har en længde på 2 tegn, osv.

Har man en SDF-fil, hvor felterne har en anden rækkefølge, kan man oprette sit eget importformat. Se vejledningen "Oprettelse af importformater" på www.dst.dk/intraidep.

### **Start IDEP.web**

Gå til www.dst.dk/intraidep for at finde et direkte link til IDEP.web.

Klik på knappen **Start IDEP.web**.

DANMARKS<br>STATISTIK  $Q$  søg For indberettere | Hjælp til indberetning | Om IDEP.web | Intrastat via IDEP.web DEL SIDENS INDHOLD **INTRASTAT VIA IDEP.WEB** f in  $\Box$ v I IDEP.web kan du med fordel indberette via upload af filer fra jeres økonomisystem, hvor der f.eks. kan indberettes både Intrastat<br>import og øksport i samme fil. Det er også muligt at indtaste data manuelt og gemme de mes ANSVARLIG FOR SIDEN **IDEP** support r de basale processer i IDEP.web

#### **Indtast stamdata**

Første gang du logger ind, skal kontaktoplysninger indtastes. Alle gule felter skal udfyldes. Felterne kan dog være præudfyldt med oplysninger fra Danmarks Statistik. Du kan rette i oplysningerne eller tilføje nye.

Ønsker du at modtage korrespondance fra Danmarks Statistik via Digital post, sæt hak på **Digital post**.

**Bemærk:** Det er p.t. ikke muligt at modtage en SMS påmindelse for Intrastat.

Afslut ved at klikke på **Gem**.

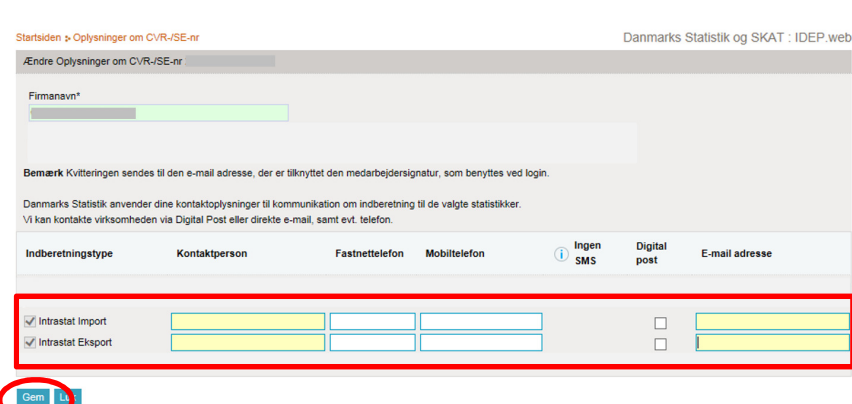

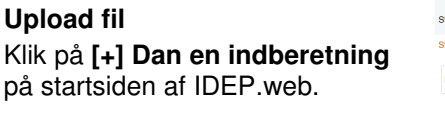

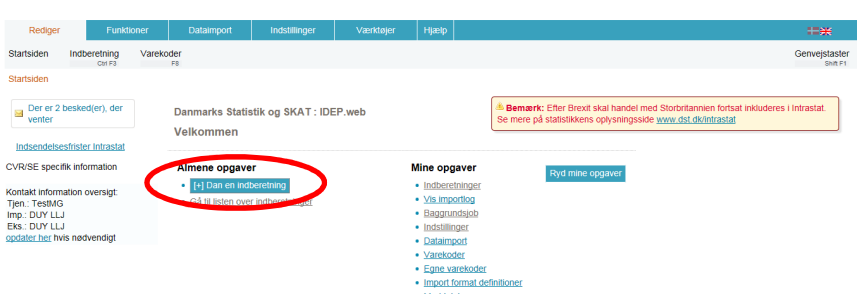

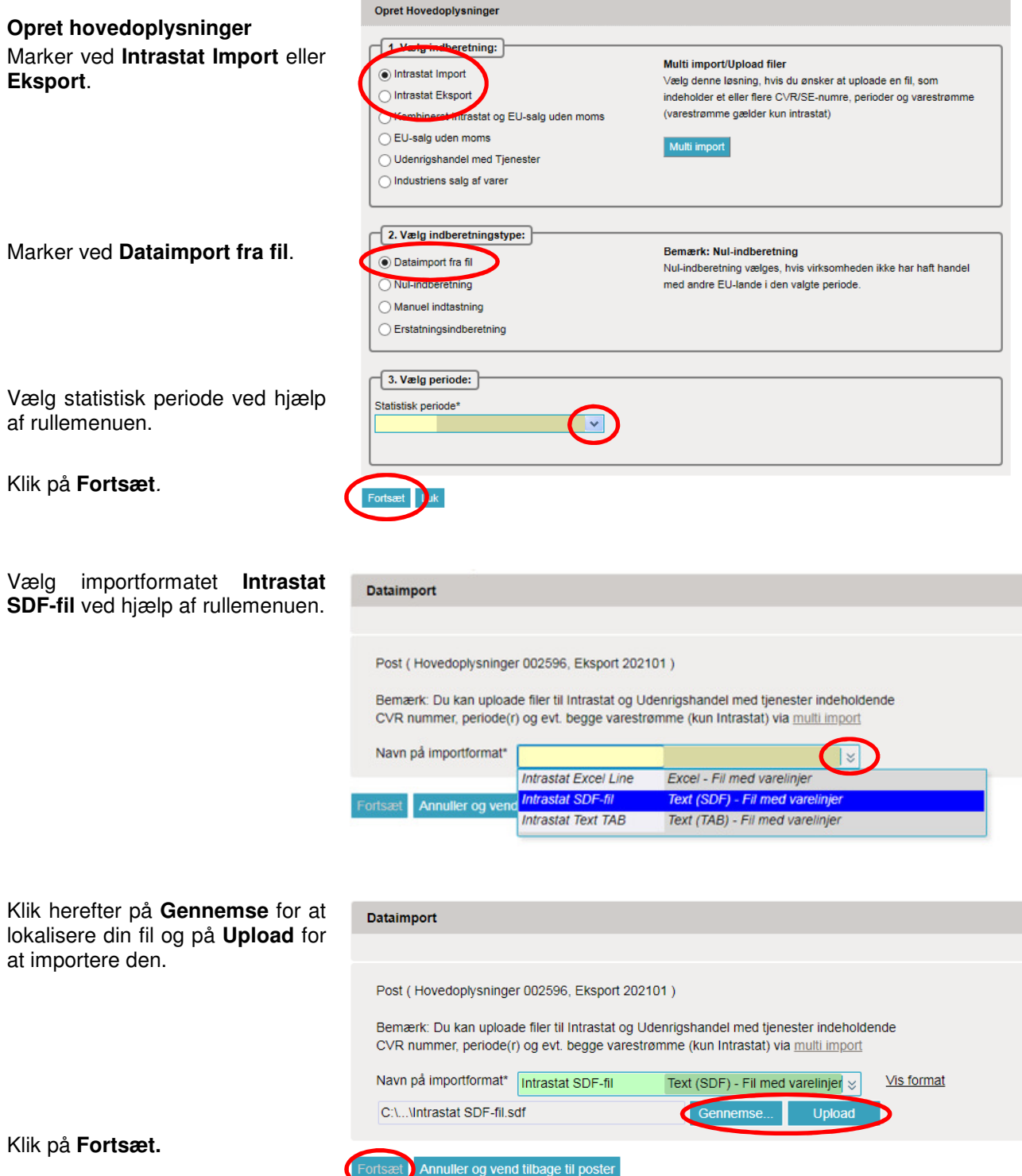

Nu importeres filen til IDEP.web. Er data korrekt, vil der stå **Kan godkendes** i kolonnen **Status**. Klik på **Gå til indberetningslisten**.

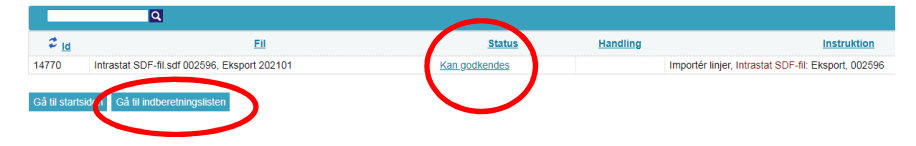

Ved fejl – se afsnittet **Fejl i indberetningen.** 

Klik på knappen **Godkend** for at godkende din indberetning.

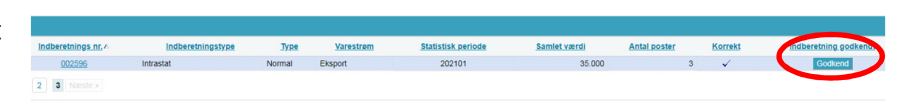

#### **Send indberetning**

Når du har klikket på **Godkend**, får du et resume af din indberetning.

**OBS**: Kontrollér at din indberetning er for korrekt varestrøm (Eksport eller Import) og periode. Hvis alt er ok, klik på **Send indberetning**.

Hvis du ønsker at rette eller slette indberetningen, klik på **Nej, vend tilbage til indberetningslisten**.

#### **Kvittering**

Kvittering på indberetning sendes til den e-mailadresse, der er tilknyttet din NemID medarbejder signatur.

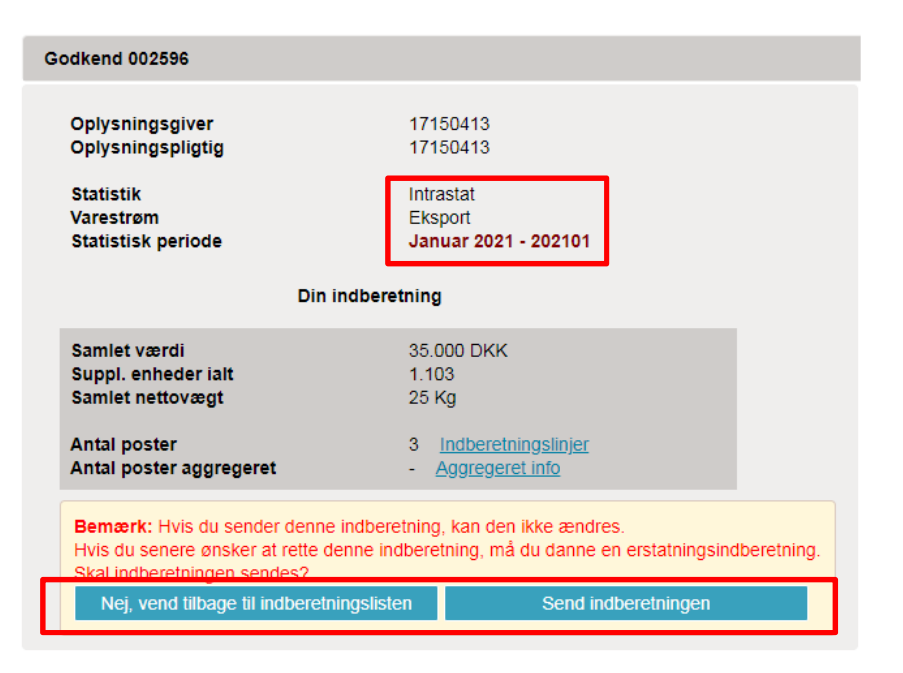

#### **Bemærk!**

Danmarks Statistik har først modtaget din indberetning, når der er markeret i kolonnen **Indberetning godkendt** på listen over indberetninger.

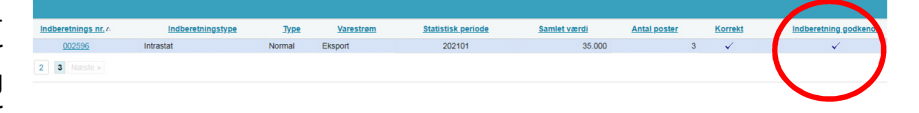

#### **Fejl i indberetningen**

Hvis der er fejl i indberetningen, vil der stå **Fejl** i kolonnen **Status**. Klik på ordet **Fejl**, for at komme til **importlog**, hvor du kan se resultatet af dit upload.

Klik på knappen **Udvid** for at få detaljeret liste med fejl og advarsler.

Klik på selve indberetningsnummeret for at åbne din indberetning eller på et linjenummer for at gå direkte til posten.

Vælg **Kassér disse data**, hvis du ønsker at slette indberetningen og uploade på ny.

**OBS:** Ved advarsler - se særskilt vejledning **Advarsler i Intrastat**  på www.dst.dk/intraidep

Markér ved ordet **Fejlposter** for at få en liste kun med fejlposter.

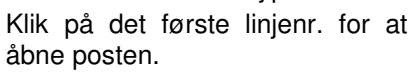

Klik på **Slet alle poster og upload på ny**, hvis du ønsker at slette alle poster og uploade din fil på ny.

Vælg **Eksporter poster** for at få din indberetning eksporteret til et **Intrastat Excel Line** format, hvor fejlposter vil være beskrevet. Filen kan rettes og uploades.

Røde/gule felter skal rettes/udfyldes, så de bliver grønne. Hvide felter er frivillige.

Skal vareposten alligevel ikke indberettes, vælg **Slet** i menuen **Rediger**.

Ret posten og klik på **Gem og næste** for at komme til den næste post, hvis der er flere rettelser.

Klik på **Gem og Stop** efter sidste rettelse.

**Bemærk**: Husk at godkende/ indsende din indberetning.

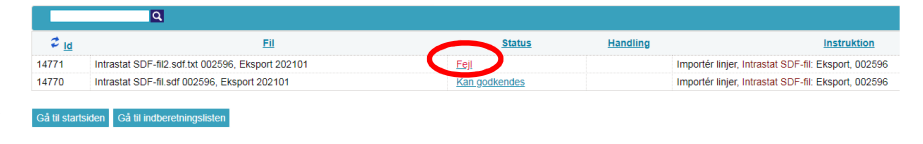

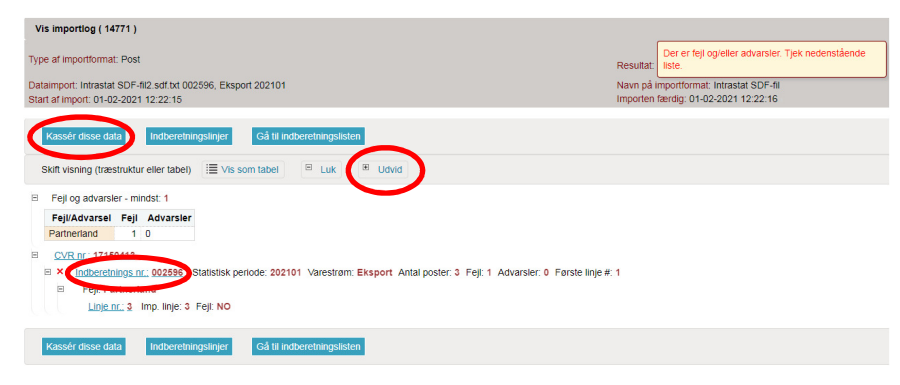

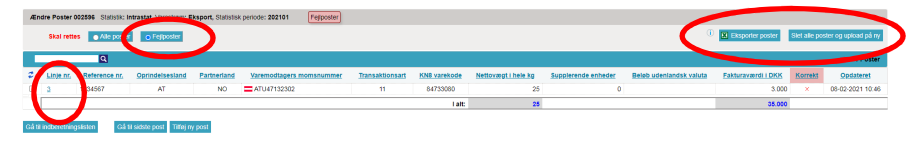

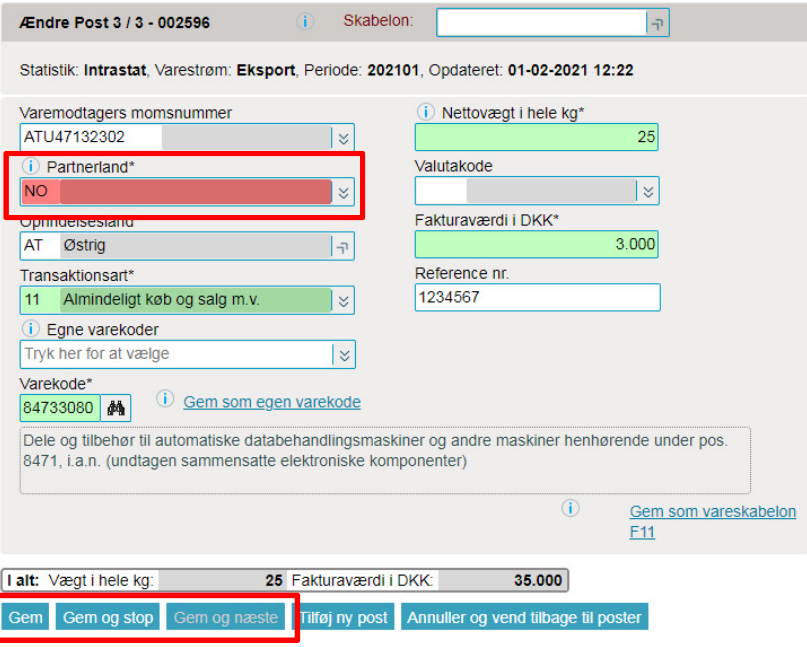

#### **Kontakt Danmarks Statistik:**

Hvis du har brug for hjælp til din indberetning i IDEP.web, er du velkommen til at kontakte os via idep@dst.dk